## Delete an Alert

1. Click on the 'Admin' icon in the top right corner

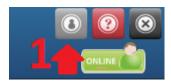

## 2. Select the 'Alerts' icon.

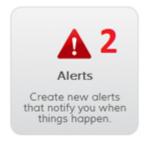

3. Find the alert(s) you want to delete and tick the checkbox to the left of the alert name.

| Alerts          |                  |              |             |                |               |              |         |
|-----------------|------------------|--------------|-------------|----------------|---------------|--------------|---------|
| Name            |                  | Search       |             |                |               |              |         |
| Add New Alert D | elete Selected 5 |              |             |                |               |              |         |
| Alert Name      | Alert Type       | Alert Method | Created By  | Alert Schedule | Devices/Group | Date Created | Actions |
| 3 engine hours  | Engine Hours     | Email HTML   | Demo Protek | to,            | 1 device(s)   | 03/07/2014   | 0       |
| low battery     | Low Battery      | Email HTML   | Demo Protek | to,            | 1 device(s)   | 03/07/2014   | 8       |
| speed 40        | Speeding         | Email HTML   | Demo Protek | to,            | 1 device(s)   | 03/07/2014   | 2       |
| towing          | Towing           | Email HTML   | Demo Protek | to,            | 1 device(s)   | 03/07/2014   | 2       |

4. If you want to delete all alerts, tick the checkbox at the very top of the list of alerts. This will select all of your alerts.

- 5. Then, click the 'Delete Selected' button.
- 6. A confirmation message will appear. Select "OK" and your alert(s) will be deleted.

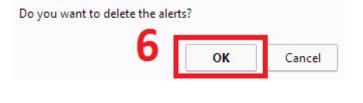